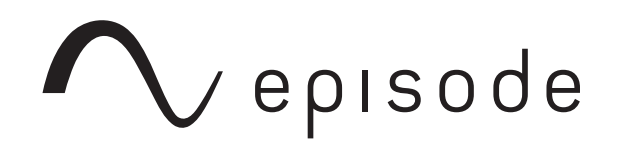

# **CONFIGURATION UTILITY**

**ESA-70V2CH-150W ESA-70V2CH-300W ESA-70V2CH-500W**

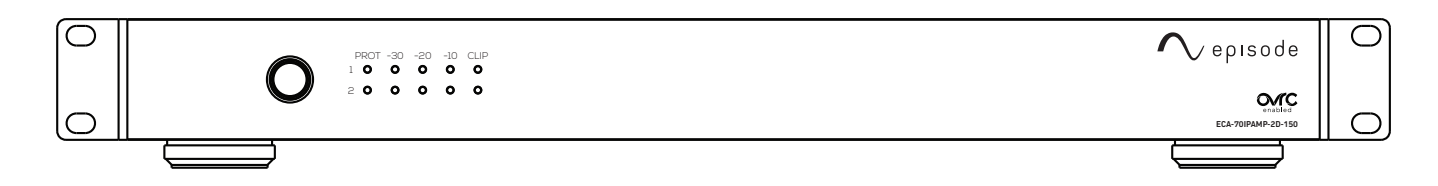

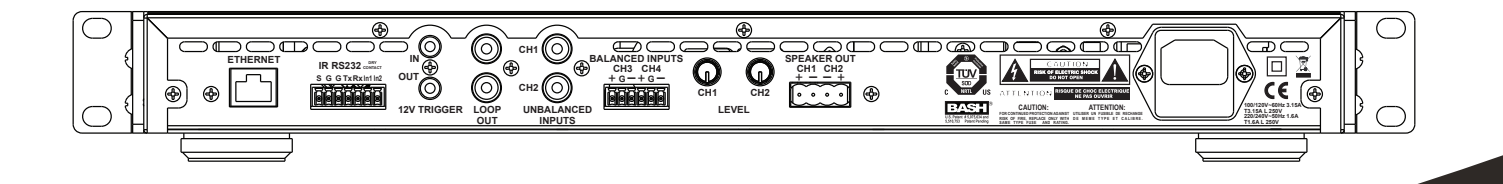

REAL. LIFE. SOUND.

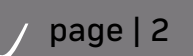

page | 3

### **OVERVIEW**

This protocol provides the information required to configure an ESA-70V-2CH-150W, 300W, 500W amplifier via the Web GUI on the device.

## **CONFIGURATION**

To access the WebGUI:

- **1.** Connect a Cat5e/6 network cable from the Ethernet port of the amplifier to a network with DHCP enabled (DHCP server is usually in the router).
- **2.** Use IP scanner software, or an IP scanner mobile application to detect the IP address assigned to the amplifier.
- **3.** Enter the IP address into a web browser to access the user interface and change settings.

Default Login Information:

- Username: admin
- Password: admin

The following settings can be changed in the web GUI:

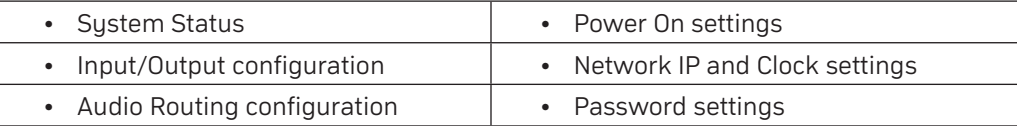

#### **System Status**

View the current status of the amplifier modes and ports.

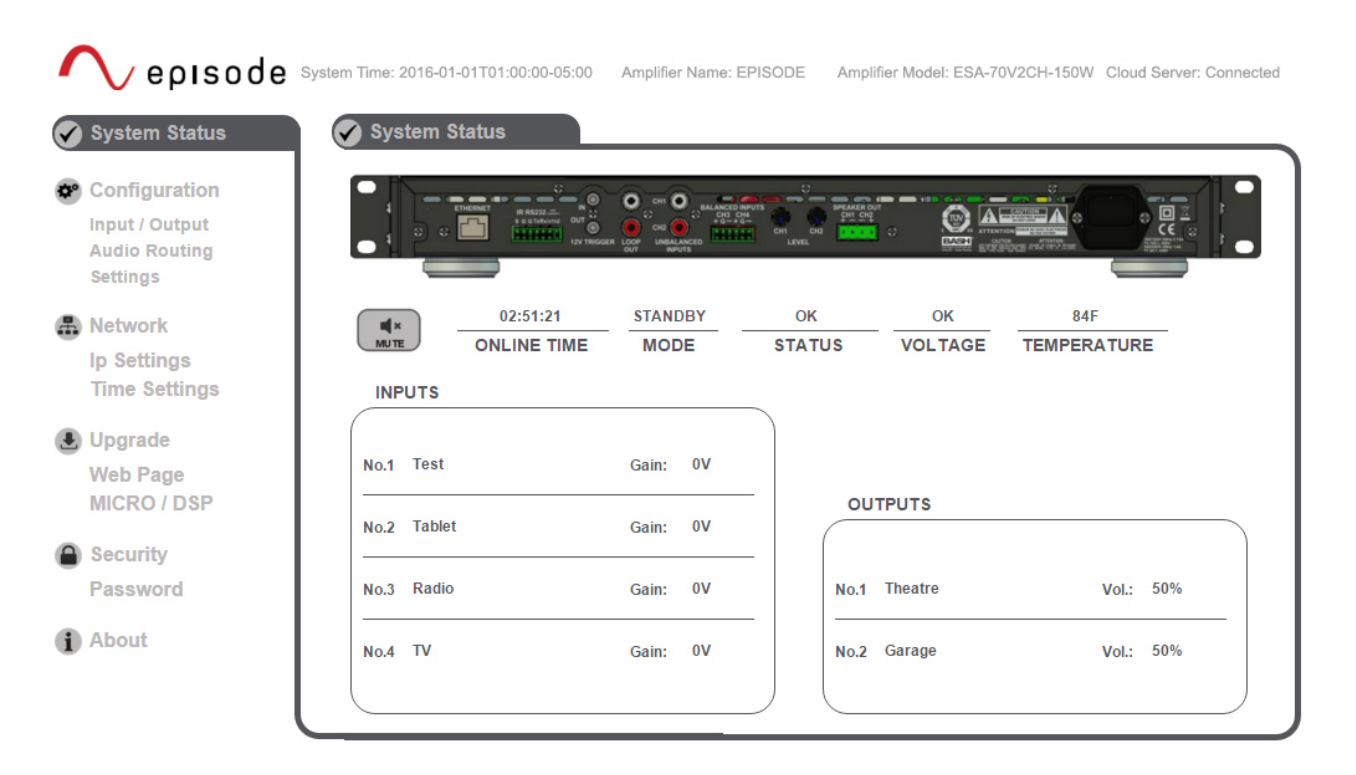

## **Configuration**

#### **Input/Output**

- **1.** View and change current port configurations.
- **2.** Click on the name of the Input or Output name to change it.
- **3.** Use the sliders in each field to change levels.
- **4.** The Output port levels can be changed via the Rear Knob.
- **5.** Click on "Enable" to use this function, and verify that the speaker and appropriate channel is working to fine tune any adjustments.

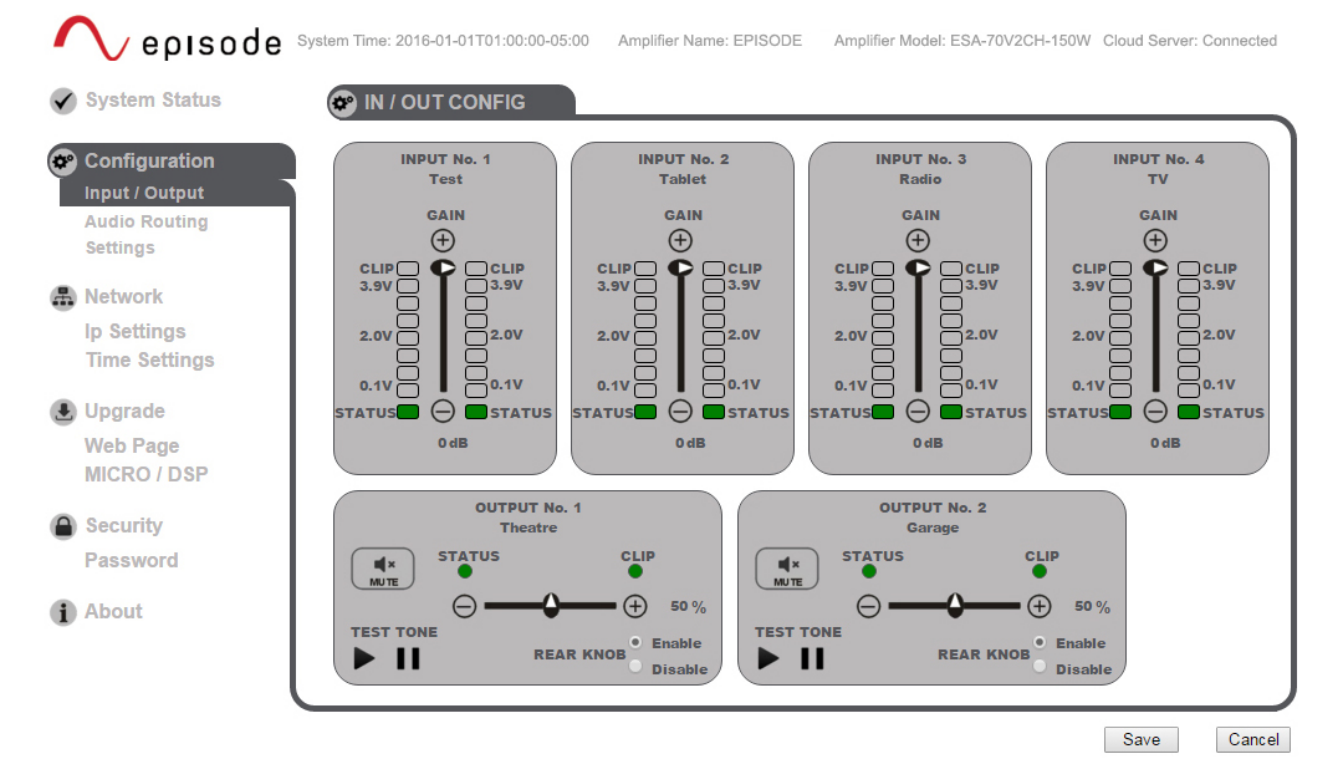

#### **Audio Routing**

View and change the current Audio Routing settings. Once the input and Output names have been selected and fine tuned, audio routing can be set up using the chart on this tab.

**NOTE:** Do not set two devices on the same output as the unit does not sum inputs to the same output.

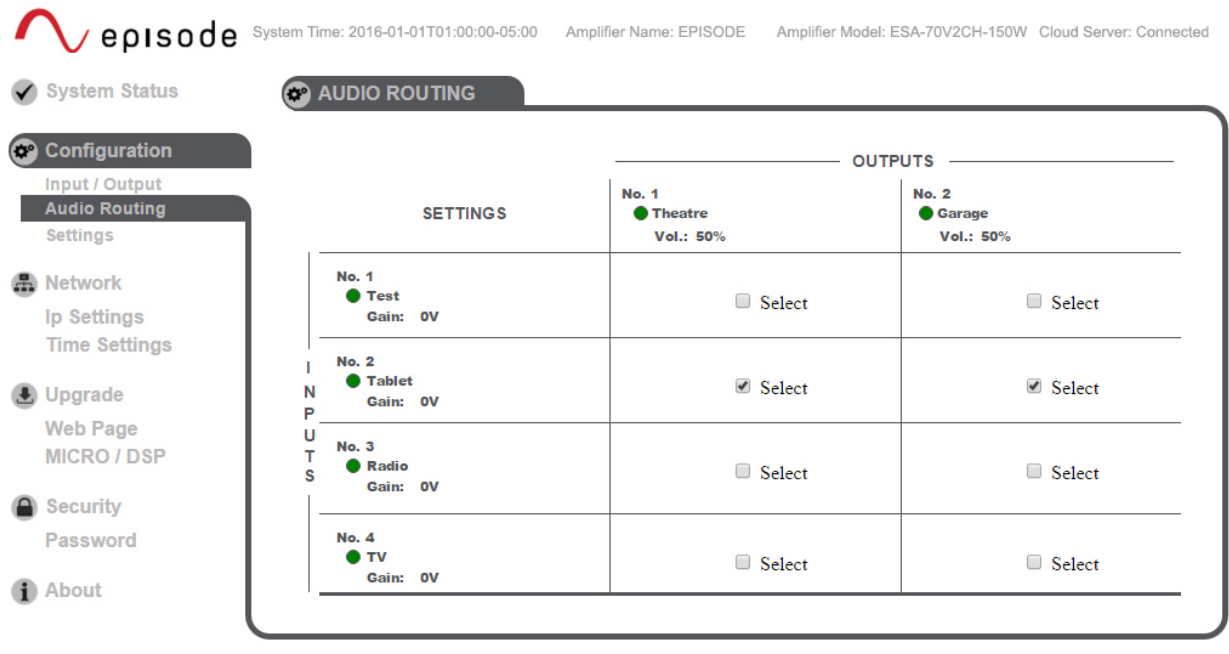

Save Cancel

page | 5

# **Settings**

View and Change the Power Settings of the amplifier.

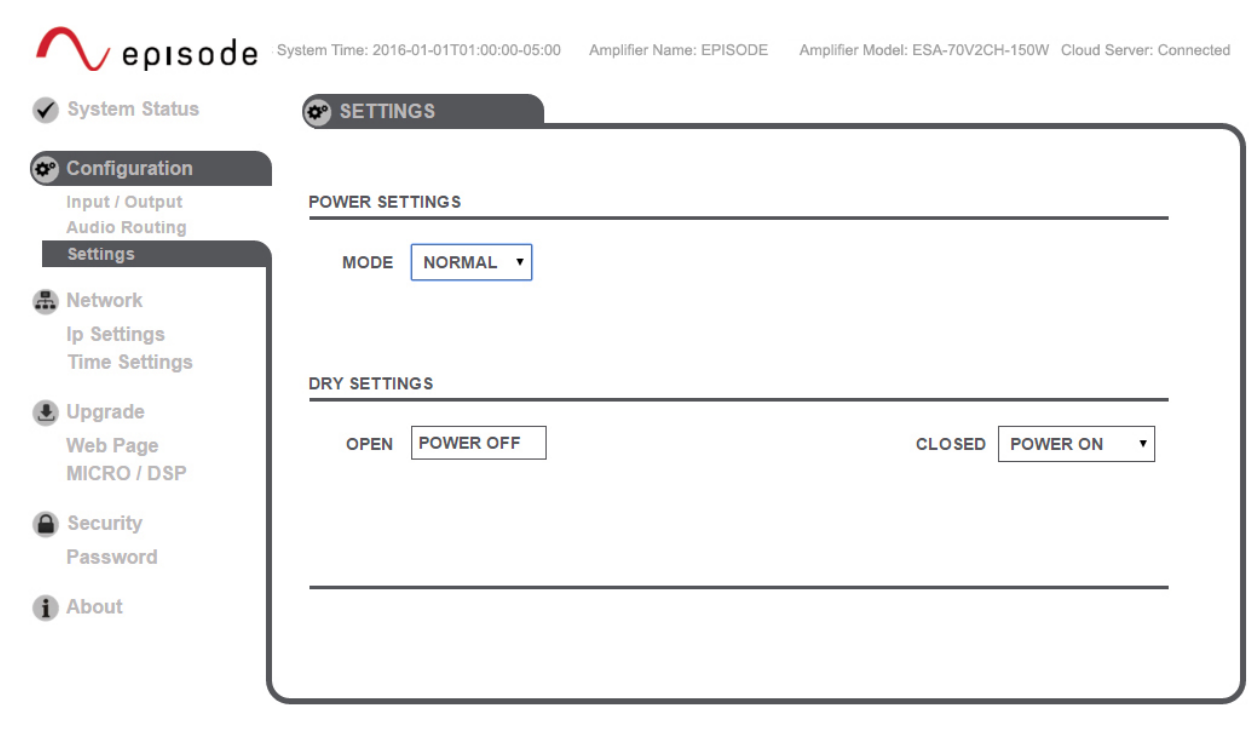

Save  $Cancel$ 

# **Network Configuration**

View and Change the IP settings.

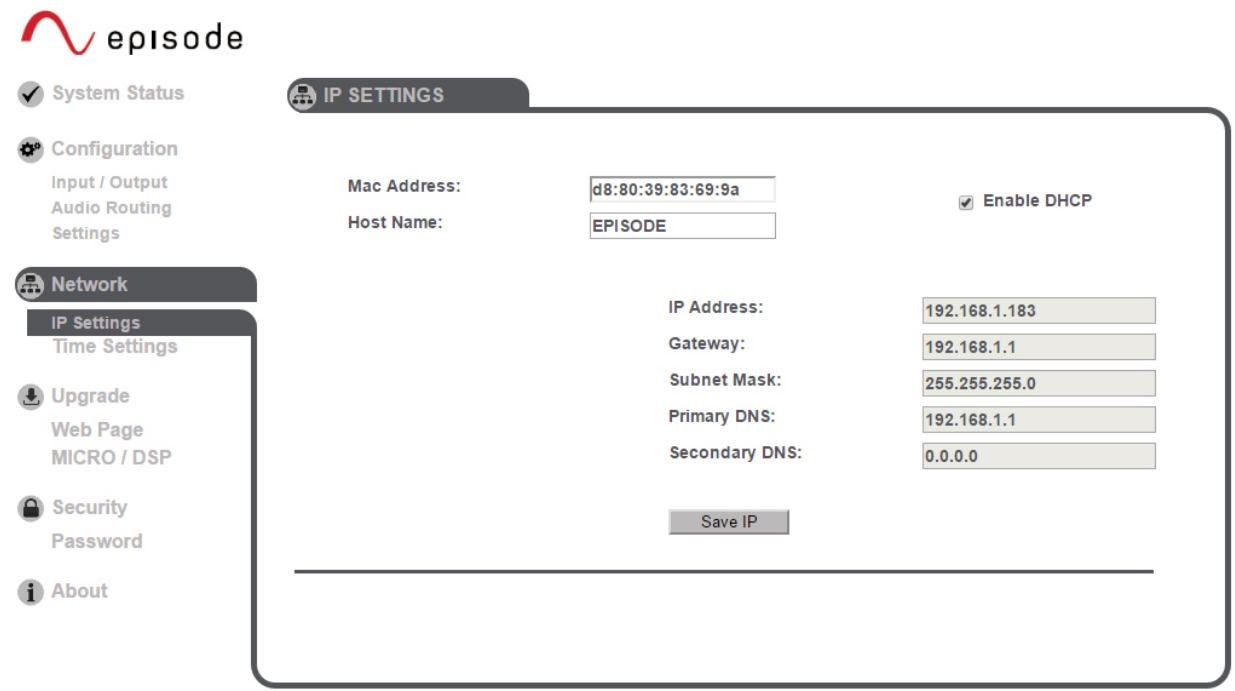

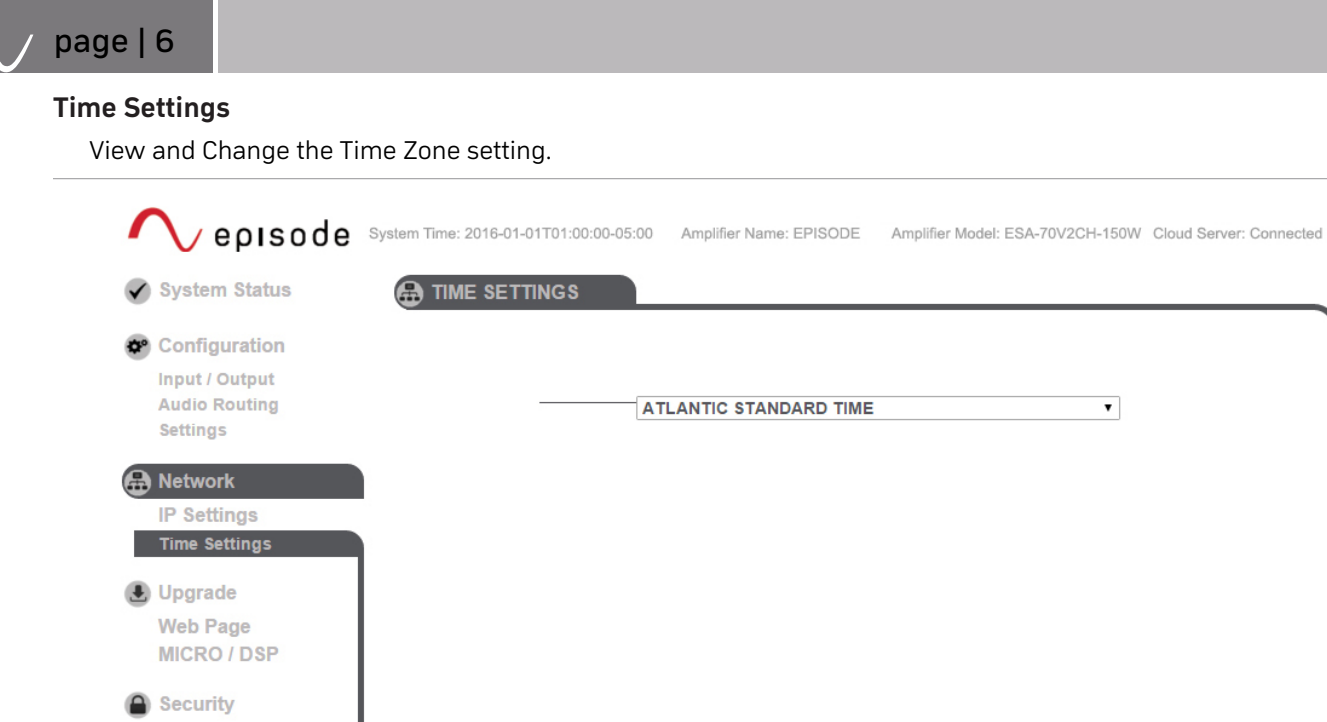

## **Upgrade Firmware**

Password

**D** About

**1.** To upgrade the Amplifier firmware, ensure the firmware file is saved onto a PC and follow the steps below:

Cancel

Save

- **2.** Click on the Micro.DSP tab
- **3.** Click "Enable HTTP Bootloader"
- **4.** Choose the new firmware file on your PC and click "Upload"

**NOTE:** Some browsers do not show file upload status, in these cases, wait about 5 minutes for the upload to complete.

**5.** The amplifier will reboot once the new firmware is installed. Any saved settings will be retained after the firmware has been updated

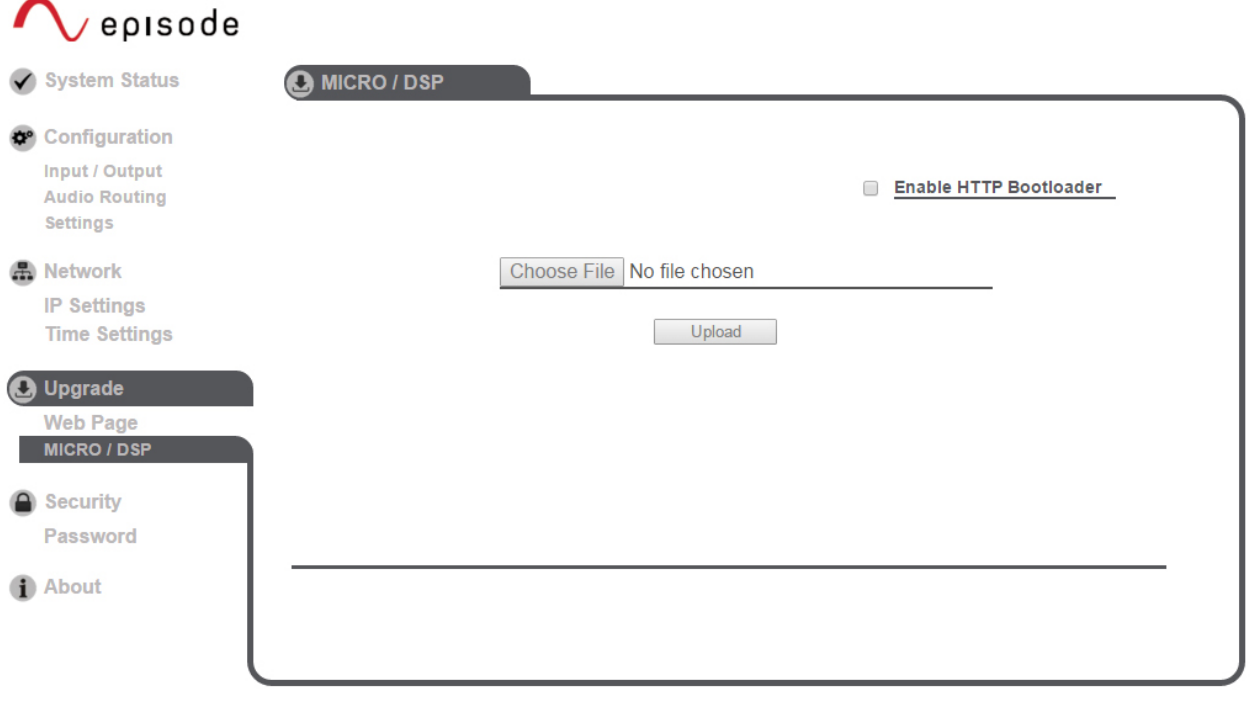

page | 7

 $\sum$ 

# **Security**

Update the amplifier password information. Enter, then re-enter a password into the fields below and click "Save Password" to store or change the password.

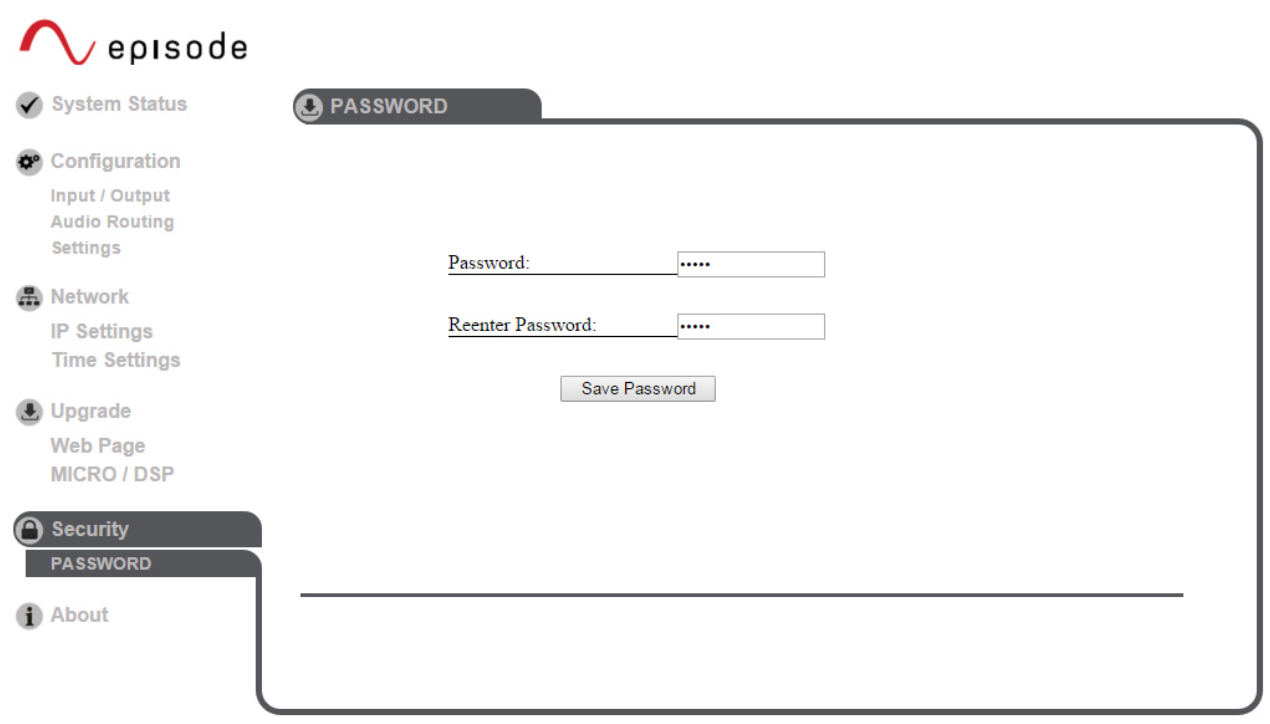

## **About**

View the amplifier Factory default information.

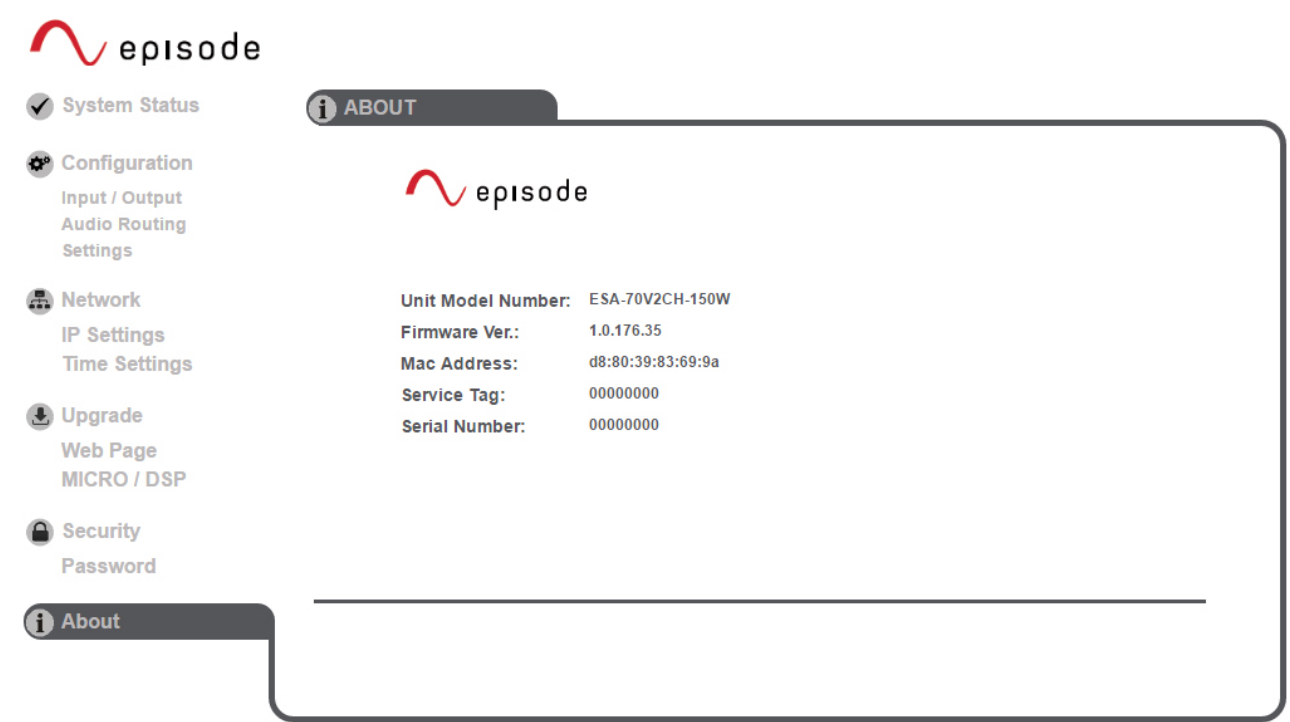

# **OvrC**®

## **Adding the ESA-70V2CH-150W, 300W, 500W to an OvrC Account**

#### **Step 1. Connect the IP Device to the Internet**

The amplifier must be powered on and connected to a Local Area Network with Internet access to activate an OvrC connection.

#### **Step 2. Log Into OvrC**

Create a new account at www.OvrC.com, or log into an existing account.

#### **Step 3. Add the Device**

- **1.** Select the customer network to which the device will be added.
- **2.** Click"Add a Device" and enter the MAC address and service tag number of the device. This information can be found on a label on the bottom of the device.
- **3.** Directions to continue setup will be displayed once OvrC locates the device. If OvrC does not locate the device, confirm, then re-enter the MAC address and serial number.

All OvrC features can be accessed via a smartphone or tablet application or via the internet at www.OvrC.com once setup is complete,

# **CONTACTING TECHNICAL SUPPORT**

866.838.5052 support@episodeaudio.com

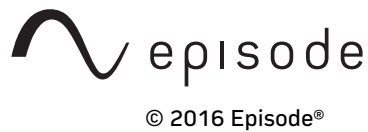

Rev: 160527-0930